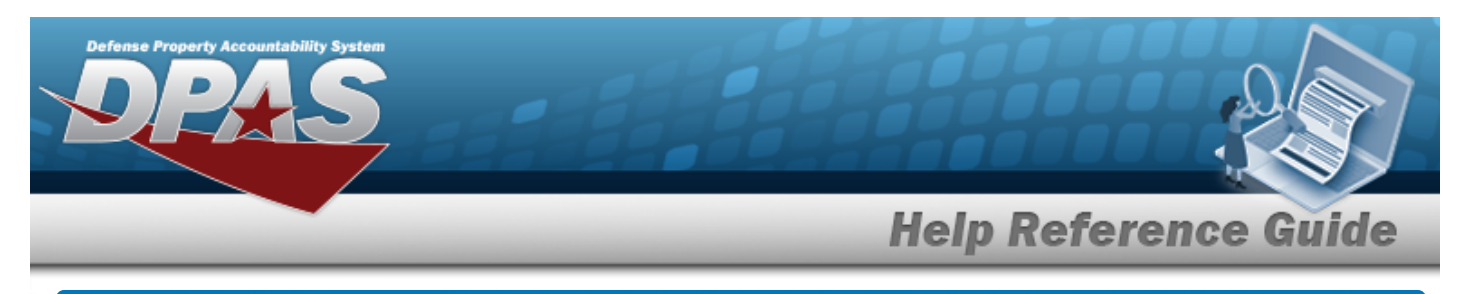

# **Browse for an Inventory Selection**

### **Overview**

The Inventory Selection Browse pop-up window allows choosing specified items from the warehouse.

## **Navigation**

DPAS Warehouse Module > *VARIOUS PROCEDURAL STEPS* > > Inventory Select pop-up window

### **Procedures**

#### **Select Item(s) from Inventory**

*One or more of the Search Criteria fields can be entered to isolate the results. By default, all*

*results are displayed. Selecting at any point of this procedure returns all fields to the default "All" setting.* 

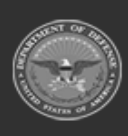

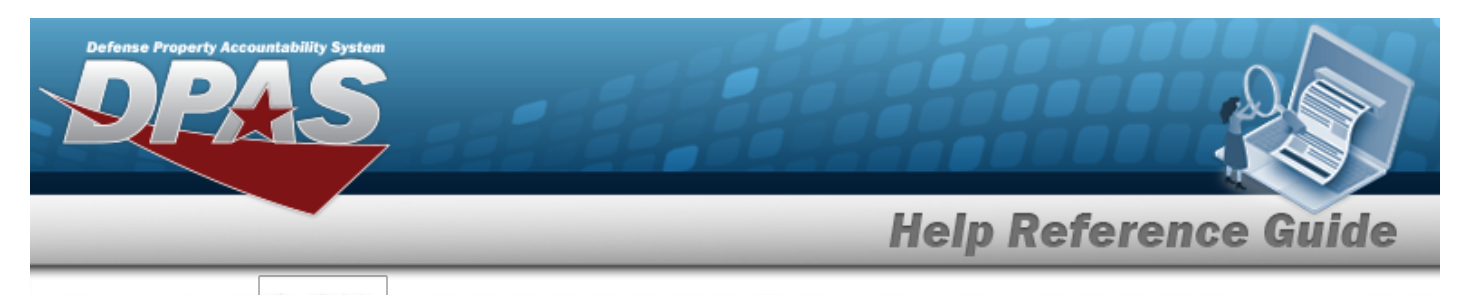

1. Select  $\frac{+ \text{ Add}}{\ }$  *The Inventory Selection pop-up window appears.* 

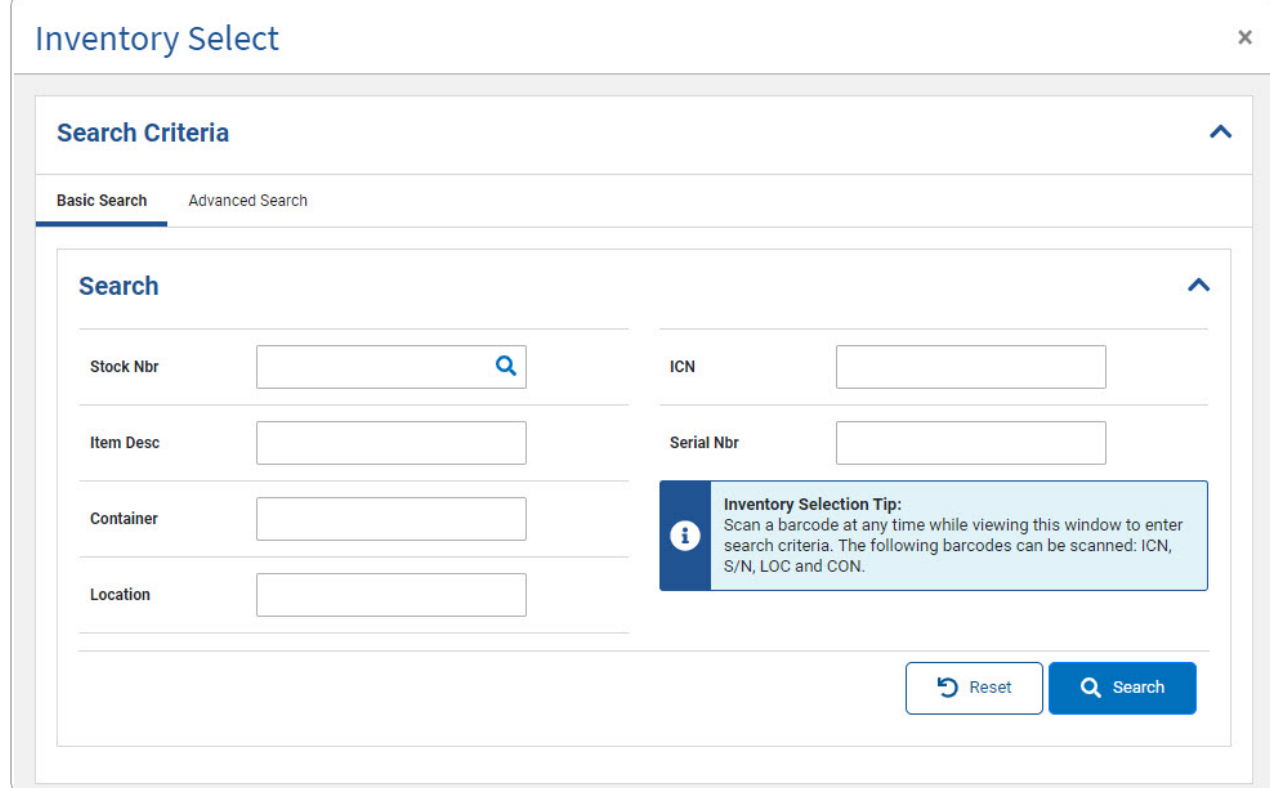

- 2. In the Search Criteria box, narrow the results by entering one or more of the following fields.
	- $\bullet$ Use  $\mathbf{i}$  or  $\Box$  to assist with the STOCK NBR entry. *This is a 15 alphanumeric character field.*
	- Enter the ITEM DESC, using  $\overline{\mathbf{i}}$  to assist with the entry. *This is a 256 alphanumeric character field.*
	- $\bullet$ Use  $\mathbf{i}$  or  $\Box$  to assist with the Container entry. This is a 20 alphanumeric char*acter field.*
	- $\bullet$ Use **i** or **b** to assist with the Location entry. *This is a 20 alphanumeric character field.*

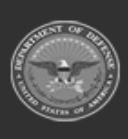

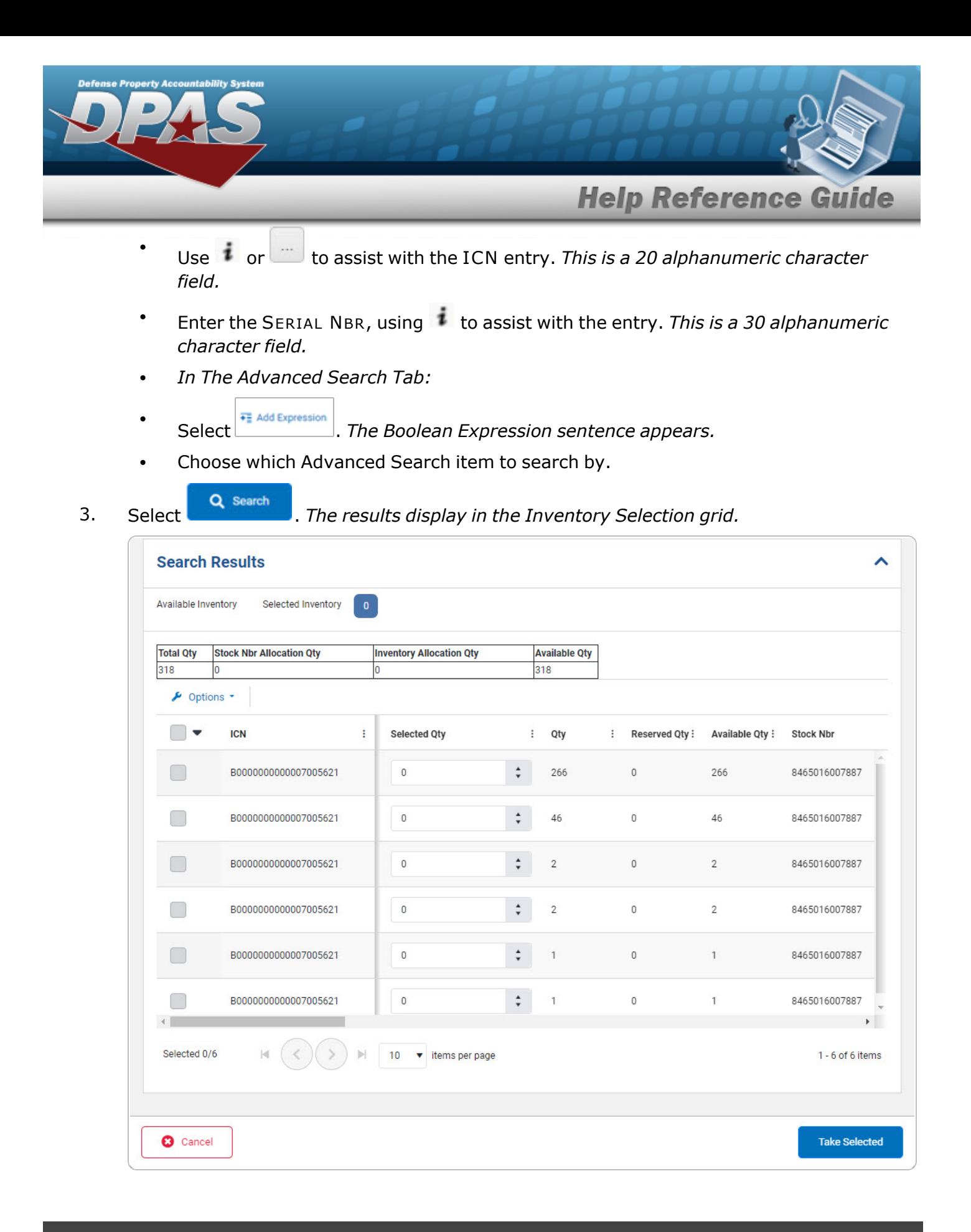

 $\overline{\mathbf{3}}$ 

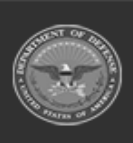

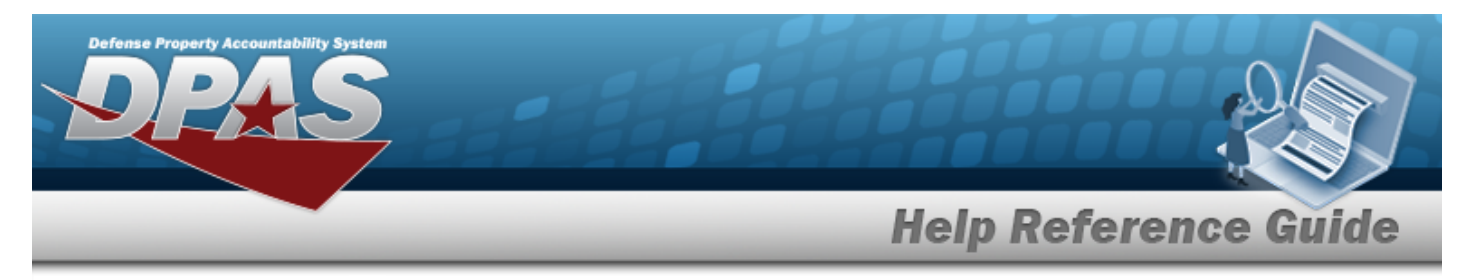

#### **Review the Available Inventory**

*Selecting at any point of this procedure removes all revisions and closes the page. Bold numbered steps are required.*

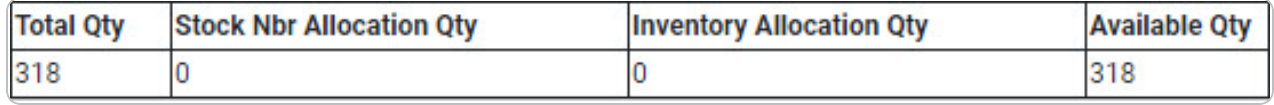

- 1. Choose which row to select for the amount of inventory required.
- 2. Select **f** . The Selected Q<sub>*TY*</sub> cell changes from the **f** to the *f* .
- 3. Use  $\bullet$  to choose the correct Selected QTY. *Repeat until the amount required is completed.*
- 4. Select the Selected Inventory tab.

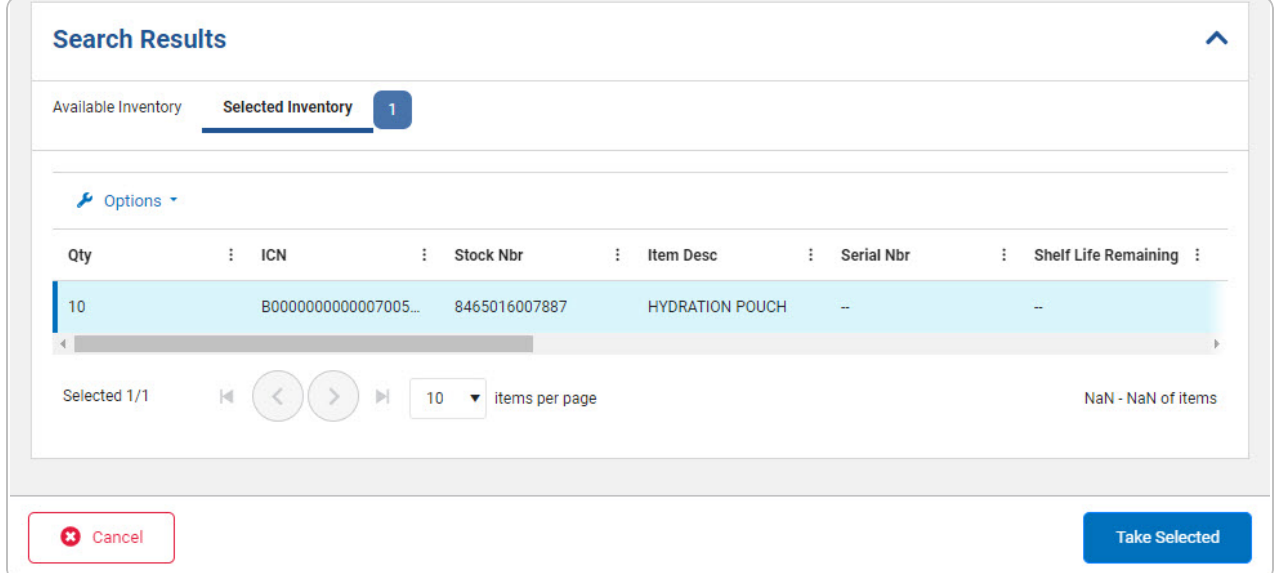

- 5. Review the amounts in the Selected QTY column.
- 6. Select . *The Inventory Selection pop-up window closes, and the chosen amounts of inventory appear in the screen.*

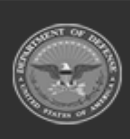